## **Manuale di accesso a Microsoft Teams di Istituto per le elezioni dei Rappresentanti dei Genitori**

## **Indicazioni operative per i genitori degli alunni dell'IC Mignano - Marzano in vista delle elezioni dei Rappresentanti dei Genitori.**

- **1. I genitori degli alunni già frequentanti** lo scorso anno scolastico non di nuova iscrizione possiedono già le credenziali Microsoft Teams di Istituto fornite nel corso dell'anno scolastico precedente. In vista delle elezioni dei Rappresentanti dei Genitori, dovranno unicamente accertarsi di aver conservato suddette credenziali e di ricordarne username e password, provando ad effettuare un accesso di prova. Qualora dovessero emergere problemi relativi all'accesso, contattare la Segreteria di Istituto in tempo utile.
- **2. I genitori degli alunni di nuova iscrizione** dovranno effettuare il download dell'applicazione **Microsoft Teams** utilizzando il link seguente e seguire le procedure descritte nei punti successivi. <https://products.office.com/it-it/microsoft-teams/download-app>
- **3.** Installare l'applicazione Microsoft Teams sul dispositivo che si intende utilizzare per la partecipazione all'Assemblea dei Genitori e per le successive fasi di votazione.
- **4.** Accedendo alla piattaforma dalla relativa icona desktop, il programma mostra la seguente pagina iniziale.

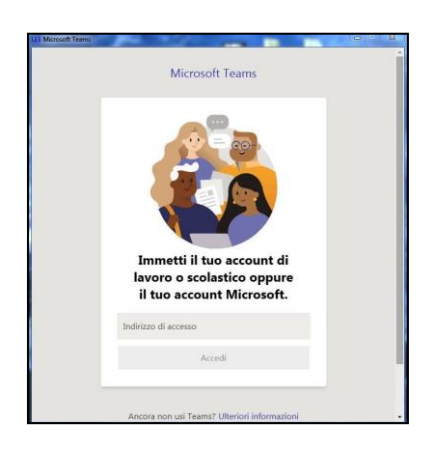

- **5.** Nella sezione *"Indirizzo di accesso"* immettere l'username di accesso ad Office 365 fornito dalla Segreteria di Istituto per mezzo Registro Elettronico. L'username è formato dal nome e dal cognome dell'alunno ed è contraddistinto dal dominio *@icmignanomlmarzano.edu.it*.
- **6.** Nella sezione *"Immettere la password"* immettere la password di accesso ad Office 365 fornita dalla Segreteria di Istituto per mezzo Registro Elettronico.

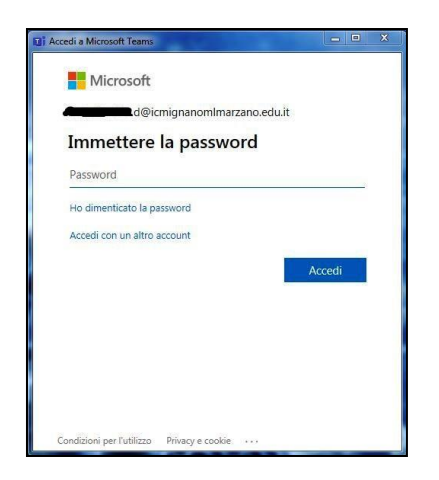

- **7.** Al primo accesso il sistema richiederà il cambio della password provvisoria. Scegliere una nuova password ed avere cura di custodirla per i successivi accessi.
- **8.** L'Assemblea online dei Genitori degli alunni frequentanti l'Istituto sarà accessibile tramite link fornito dalla Segreteria di Istituto per mezzo Registro Elettronico.
- **9.** Nei giorni e nelle ore indicati in specifica circolare, sarà possibile effettuare l'accesso all'Assemblea online cliccando sul link di cui al punto precedente e selezionando Microsoft Teams come applicazione.

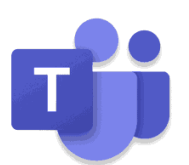

- **10.** Effettuare l'accesso a Microsoft Teams utilizzando le credenziali di Istituto del proprio figlio.
- **11.** Inserire il proprio nome ed il proprio cognome e accedere alla riunione online attraverso il comando *"Partecipa ora"*.

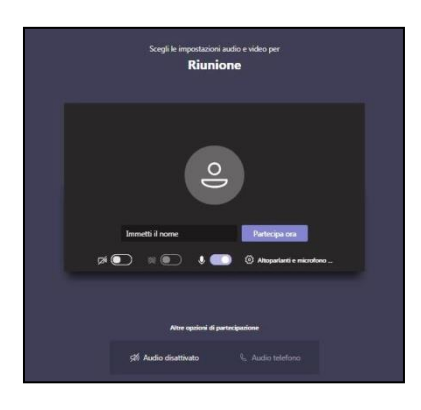

**12.** Attendere in *"sala di attesa"*: al momento opportuno gli organizzatori daranno inizio alla riunione e consentiranno l'accesso agli utenti in attesa.

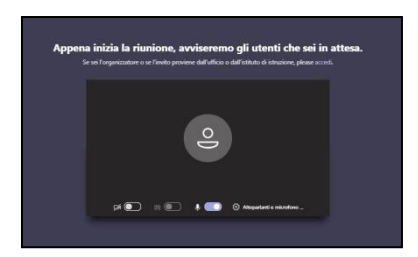

- **13.** Durante l'Assemblea online presieduta dal docente responsabile di plesso, saranno illustrate le modalità di elezione dei Rappresentanti dei Genitori. Al termine delle Assemblee dei Genitori, saranno avviate le procedure di voto che avverranno attraverso specifico link fornito in chat in tempo reale.
- **14.** Il processo di votazione si svolgerà mediante un doppio questionario. Un primo questionario servirà per rilevare le presenze dei genitori. Di seguito si riporta immagine di riferimento.

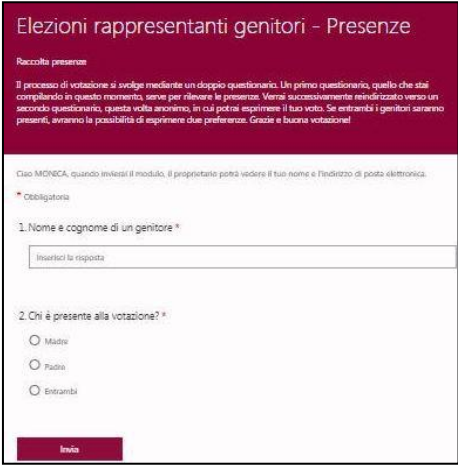

Nell'eventualità in cui siano presenti entrambi i genitori dell'alunno, avranno la possibilità di esprimere due preferenze, cliccando sull'opzione *"Entrambi"*.

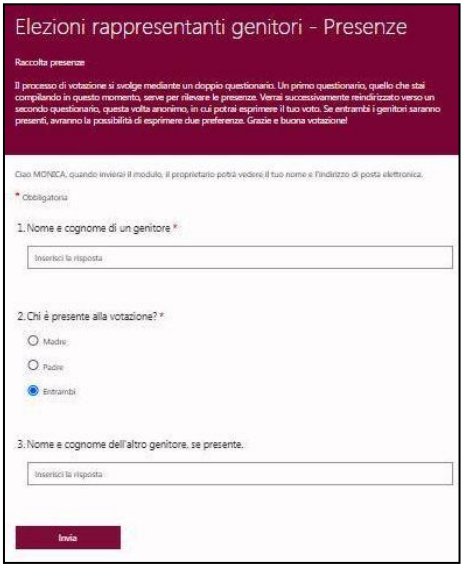

**15.** Successivamente, si verrà reindirizzati verso un secondo questionario, questa volta anonimo, in cui sarà possibile esprimere il proprio voto, indicando il nome e cognome del genitore a cui si intende dare preferenza.

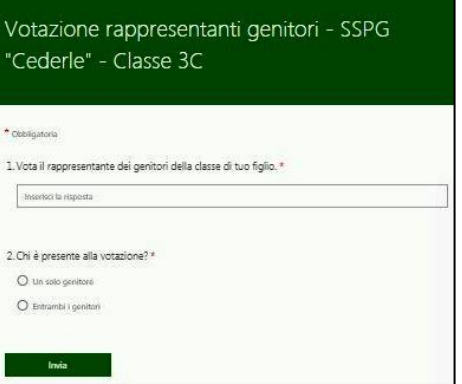

Se entrambi i genitori saranno presenti, avranno la possibilità di esprimere due preferenze, cliccando sull'opzione *"Entrambi i genitori"*.

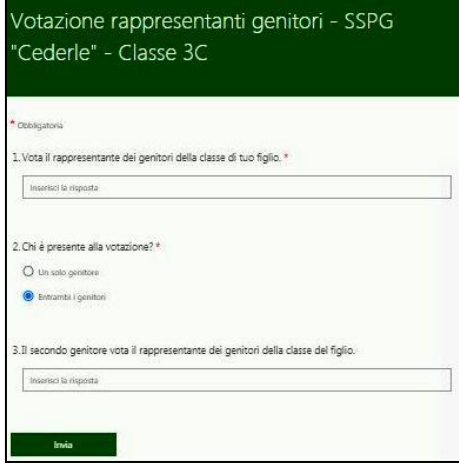

**16. Grazie e BUONA VOTAZIONE.**